# ST2829AX + ST1901B

# Example for parameterization

### To be tested:

- All three windings (1P, 2S) on inductance
- Total-PASS, if all three are within their respective

#### Vorgehensweise

Connection of the scanning fixture ST1901B to the transformer tester ST2829AX:

1. Scanner cable

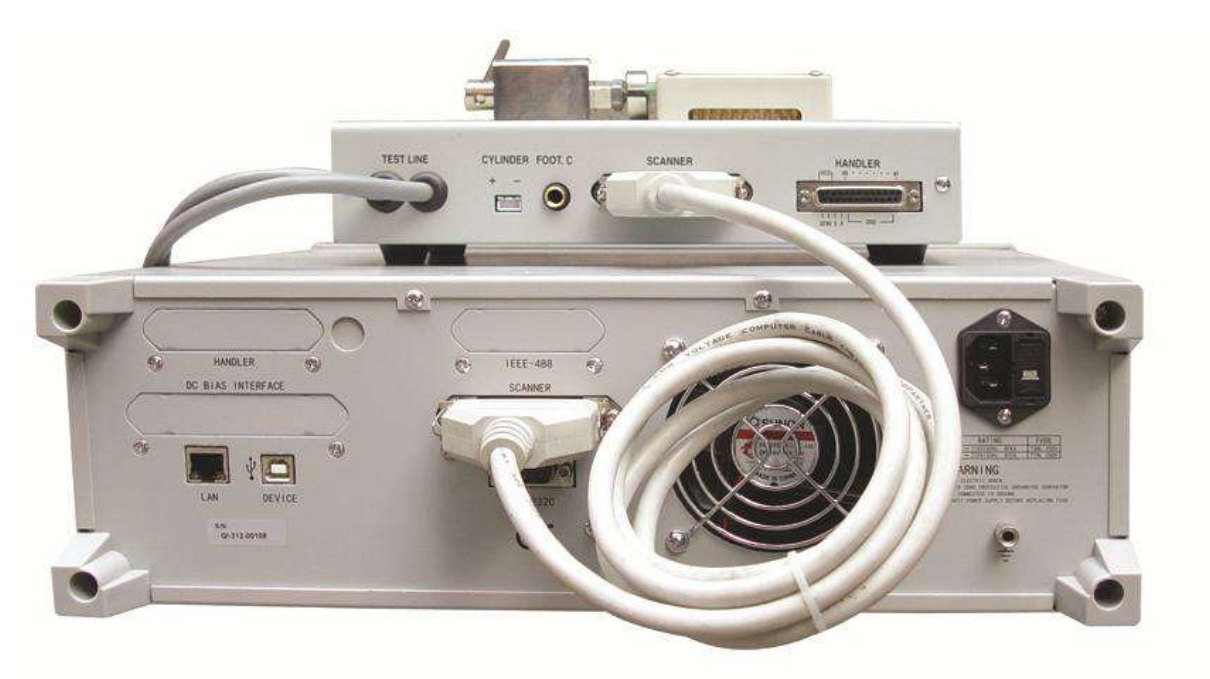

### 2. Test cable

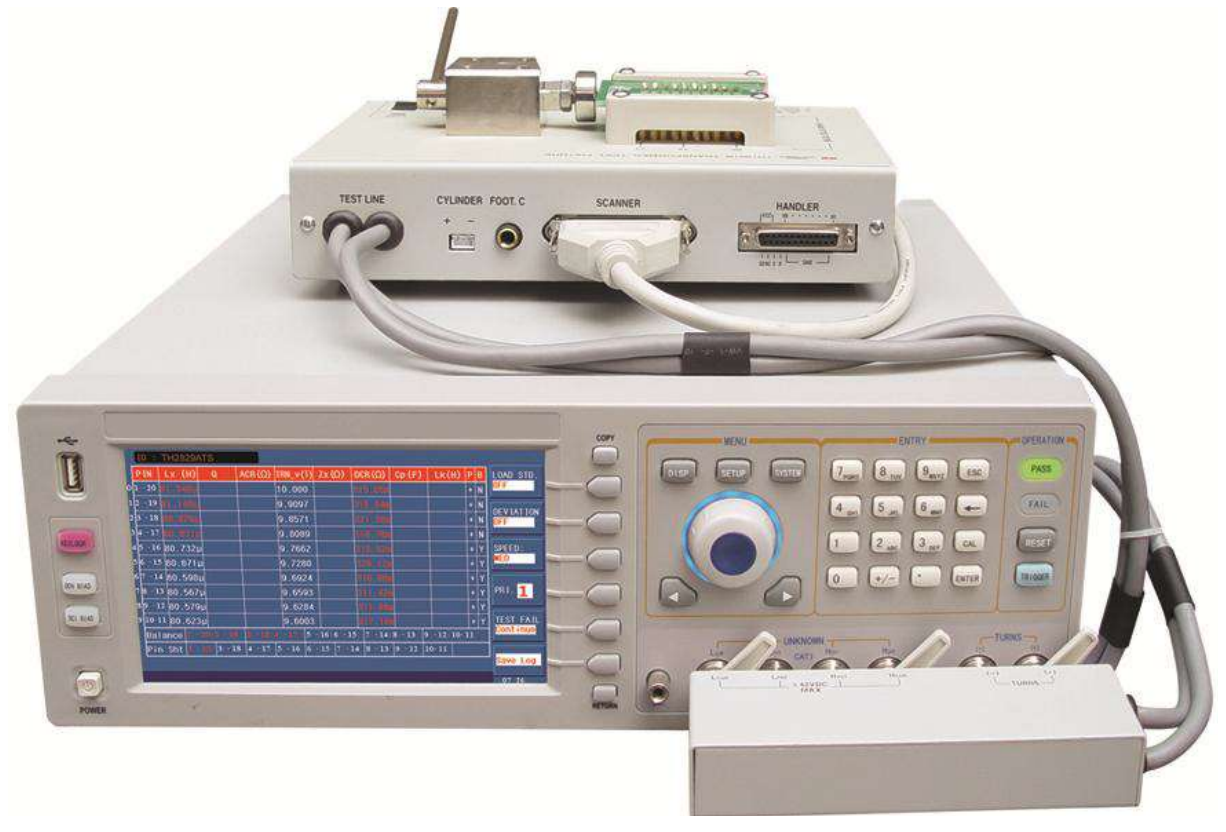

## Transformer

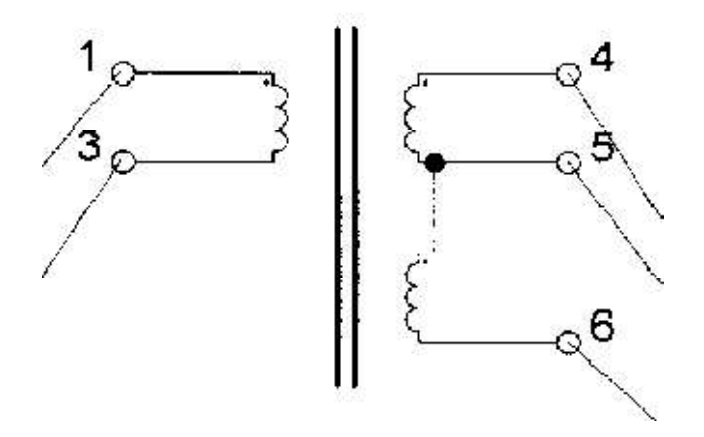

Primary winding: 1-3, connnected to 8-10 of the ST1901B

Secundary windings: 4-5-6, connected to 11-12-13 of the ST1901B

#### Parameterization

Press the softkey [SYSTEM], to get to page <SYSTEM SETUP>. If not already set, use the curor keys or the rotary knob to move the cursor to the MAIN FUNC field and use the softkeys to set it to TRANS SCAN as shown in the screenshot below.

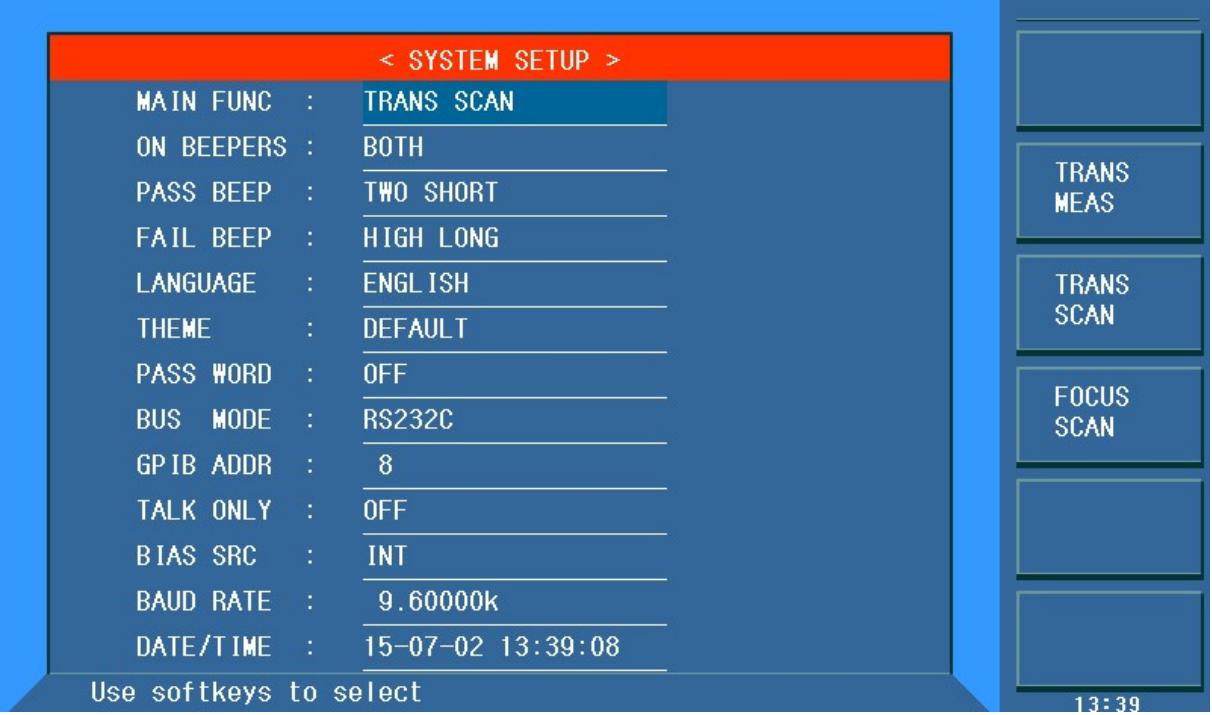

If necessary, move the cursor to the ON BEEPERS field to choose whether the acousitic notification of the result should be via the basic device ST2829X (HOST), the ST1901 scanning fixture (SCANNER) or both (BOTH).

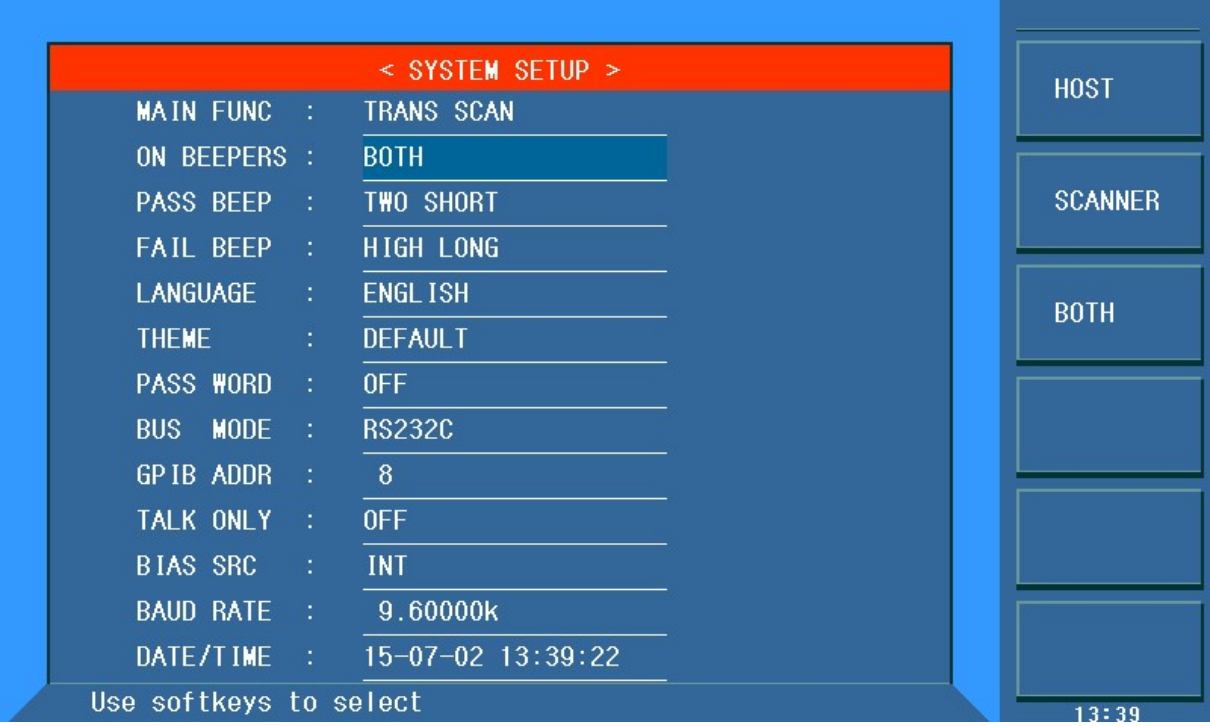

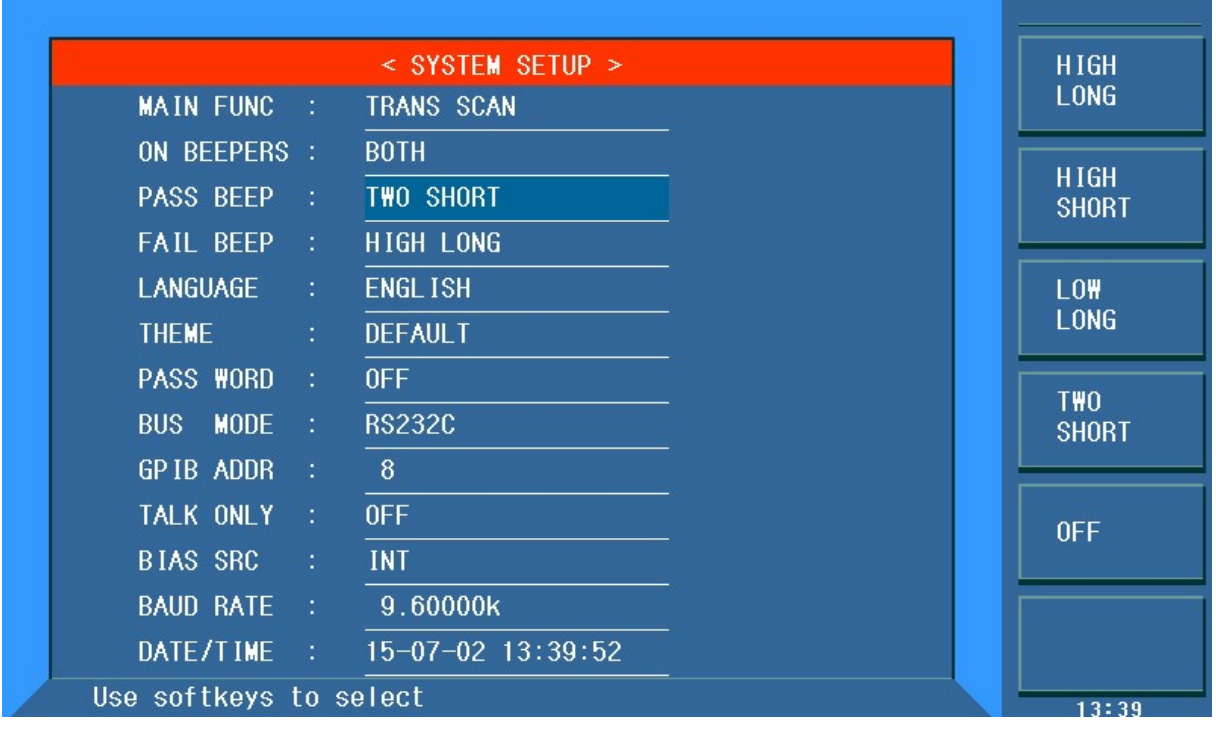

The notification tones can be set in the following fields PASS BEEP and FAIL.

Press the softkey [SETUP], to get to the page <TRANSFORMER ID>.

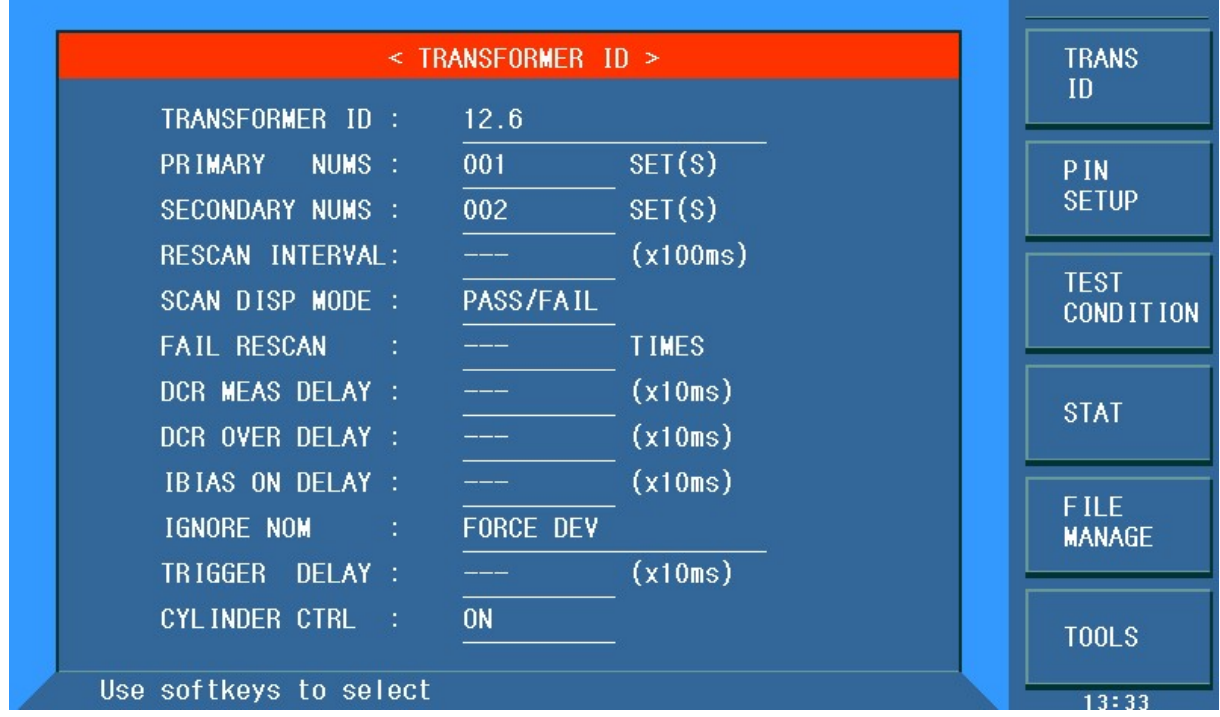

**SCANNER**  $<$  T00LS  $>$ **TEST** AUTOTRIG DELAY: OFF SAVE LOG AS : CSV SAVE LOG MODE : ALL DC BIAS FACTOR: 1.0000 **CLEAR RAM** COPY PINOFFSET: 024 PASS DISP TIME: ON PIN. PASS DISP SIZE: SMALL **LABEL** COMMAND EXTRIG: OFF NO MINUS DEV : OFF **HANDLER MODE** SCAN DISP FONT: BIG EXT RESET FUNC: RESET **SCAN PAGE FROM: OFF** SCAN PAGE NUMS: 01 RESCAN IF FAIL: OFF **EXIT** Use softkeys to select  $13:40$ 

To create a new configuration, press the softkey TOOLS and CLEAR RAM. Confirm with YES.

If necessary, select the softkey PIN LABEL to acess the <TRANSFORMER PIN LABEL> page. Here you can enter the names of the transformer pins at the corresponding pin positions if they are not numbered "normally".

Turn back to the page <TRANSFORMER ID> by pressing 2xEXIT.

Press the right cursor button or using the rotary knob one step further to select the field TRANSFORMER ID and enter a name for the transfomer using the number keys and softkeys. Then press the [ENTER] key.

For the next step, enter the number of primary and secondary windings by switching to the corresponding field with the cursor keys or the rotary knob. Tn this case, set PRIMARY NUMS to 1 and SECONDARY NUMS to 2. Confirm the values again with [ENTER) or by pressing the rotary knob.

Then press the PIN SETUP softkey followed by PIN TO FIXTURE to get to the <ALLOCATE PIN TO FIXTURE>-page.

If the SCANNER softkey is not assigned 1901X, press it and switch to 1901X.

Press the rotary knob and set the number of transformer pins (6). Confirm it by pressing the rotary knob again.

Use the cursor keys or the wheel to select the position of pin 1 and press [1] there, followed by [ENTER]. With the default setting ALLOCATE = AUTO, the remaining pins are automatically selected based on the set direction of rotation DIRECTION.

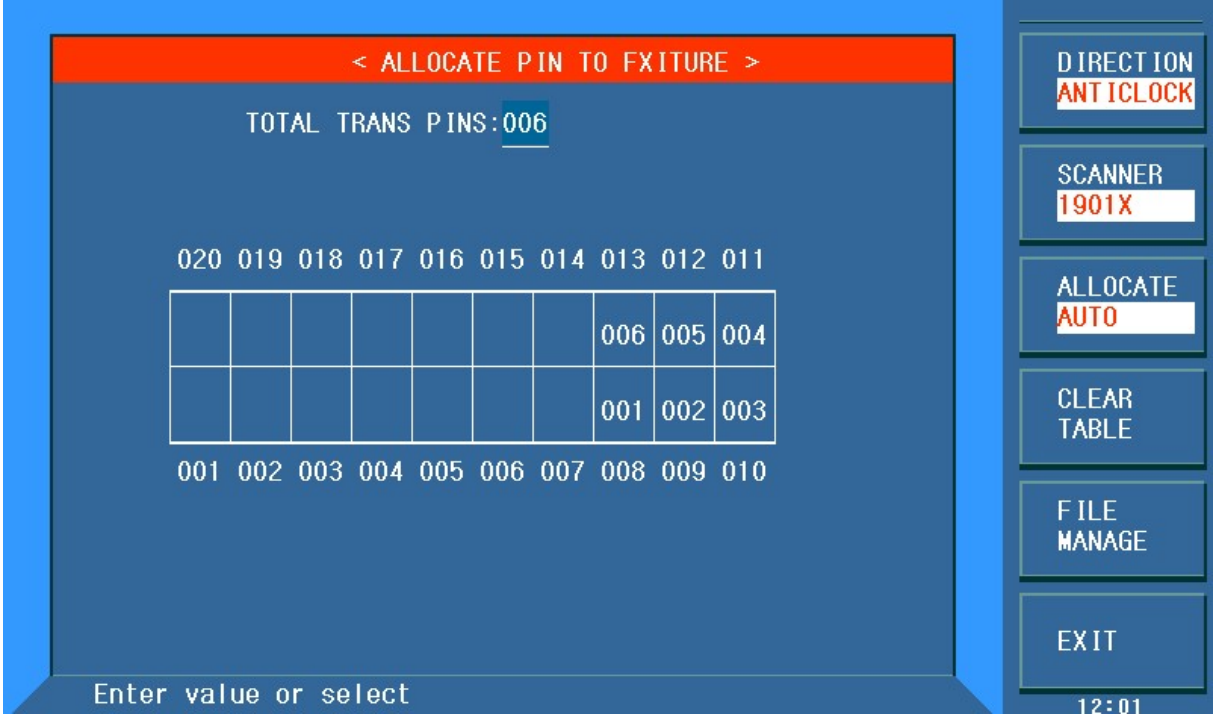

To get back to the <TRANSFORMER PIN SET>, press EXIT or call up with [SETUP] and the softkey PIN SETUP.

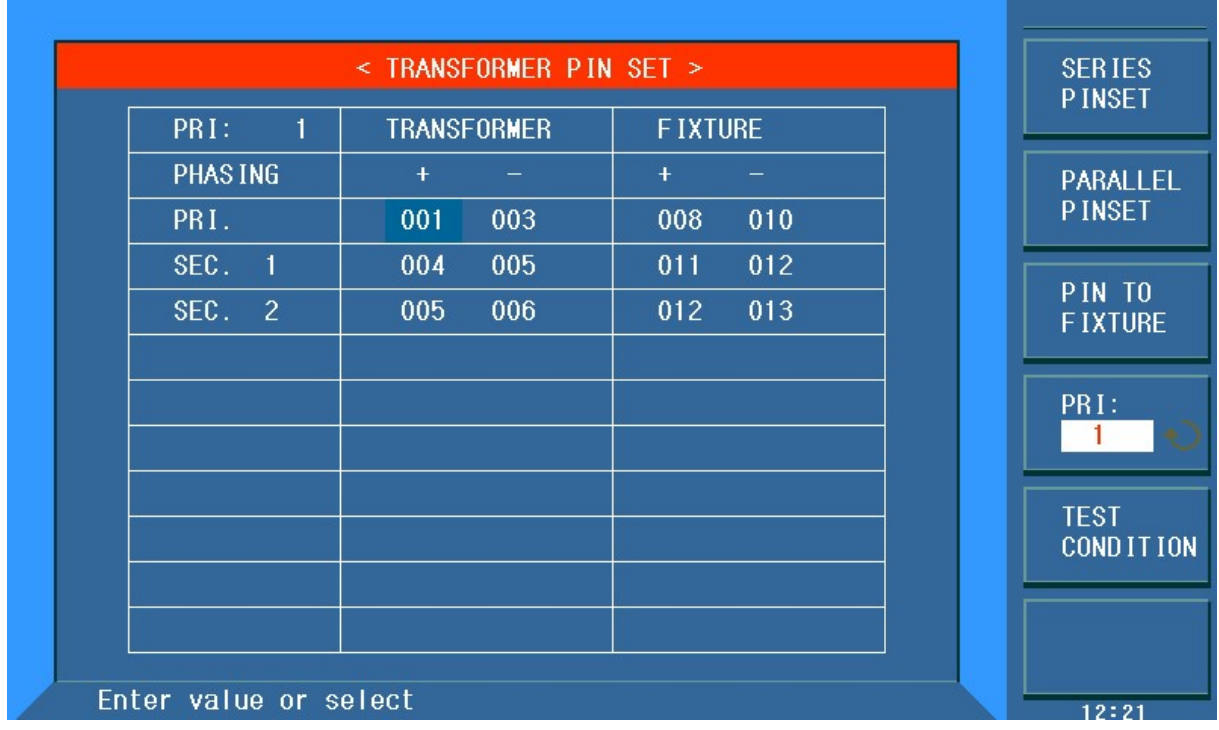

Enter the assignment of the transformer pins to the windings by using the rotary knob or the numeric keypad and confirm with the [ENTER] key. If you have defined more than one primary winding, use the PRI: softkey to toggle the assignment pages for the various primary winding groups

The pin assignment of the ST1901 on the right side is automatic.

If you have defined pseudo windings that consist of a series or parallel connection of several windings, you can use the SERIES PINSET or PARALLEL PINSET softkeys to call up subpages on which you can specify which pins are to be short-circuited by the test adapter for each defined winding and during which test this is to be done.

Now press the TEST CONDITION softkey to define the tests to be performed.

Move the cursor to the right column to activate the required tests and change the order if necessary. In this case only Lx will be set to ON by softkey or rotary knob. Then change frequency and voltage. With the MULTI LEVEL softkey, you can call up a subpage on which the voltage/frequency can be set separately for each defined winding. (To reset this setting, enter a new value in the corresponding field on the TEST CONDITION page using the numeric keys). Use the ALC softkey to activate voltage readjustment, if necessary.

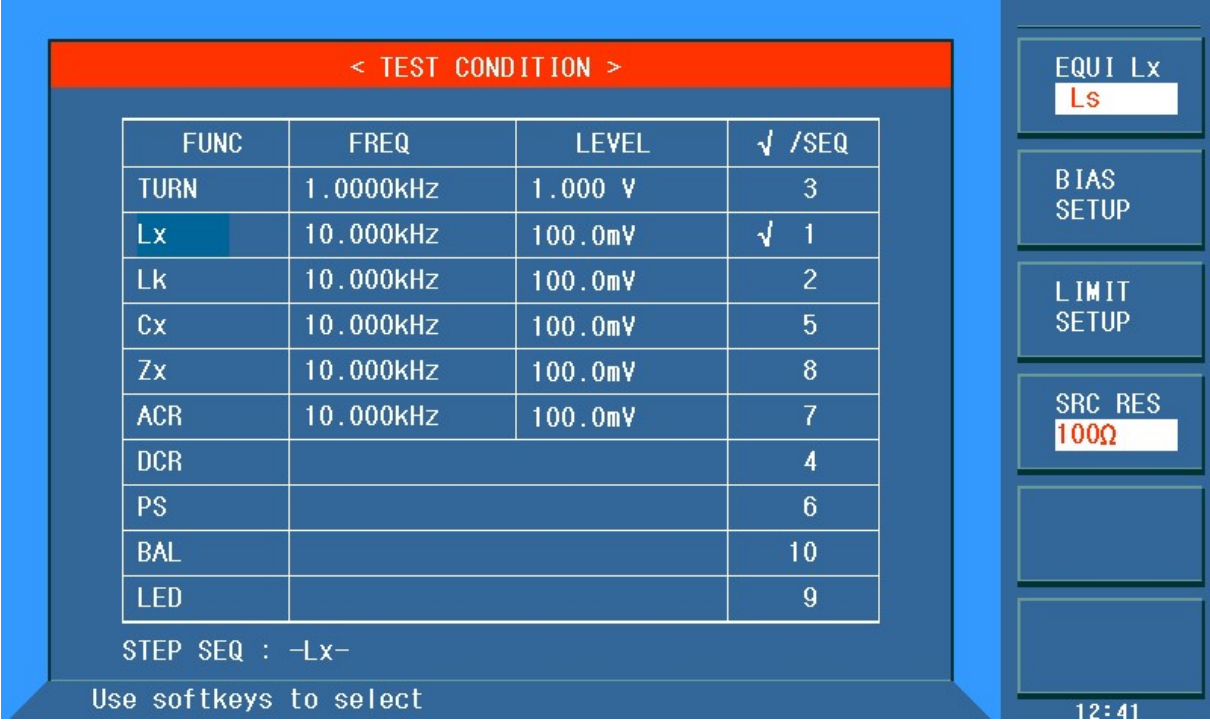

Move the cursor to the Lx field. Now you can use the softkeys to set DC BIAS, the limits and the internal resistance of the source. Press LIMIT SETUP to enter the limits for Lx. To do this, use the numeric keys and terminate the entry with the softkey showing the appropriate unit.

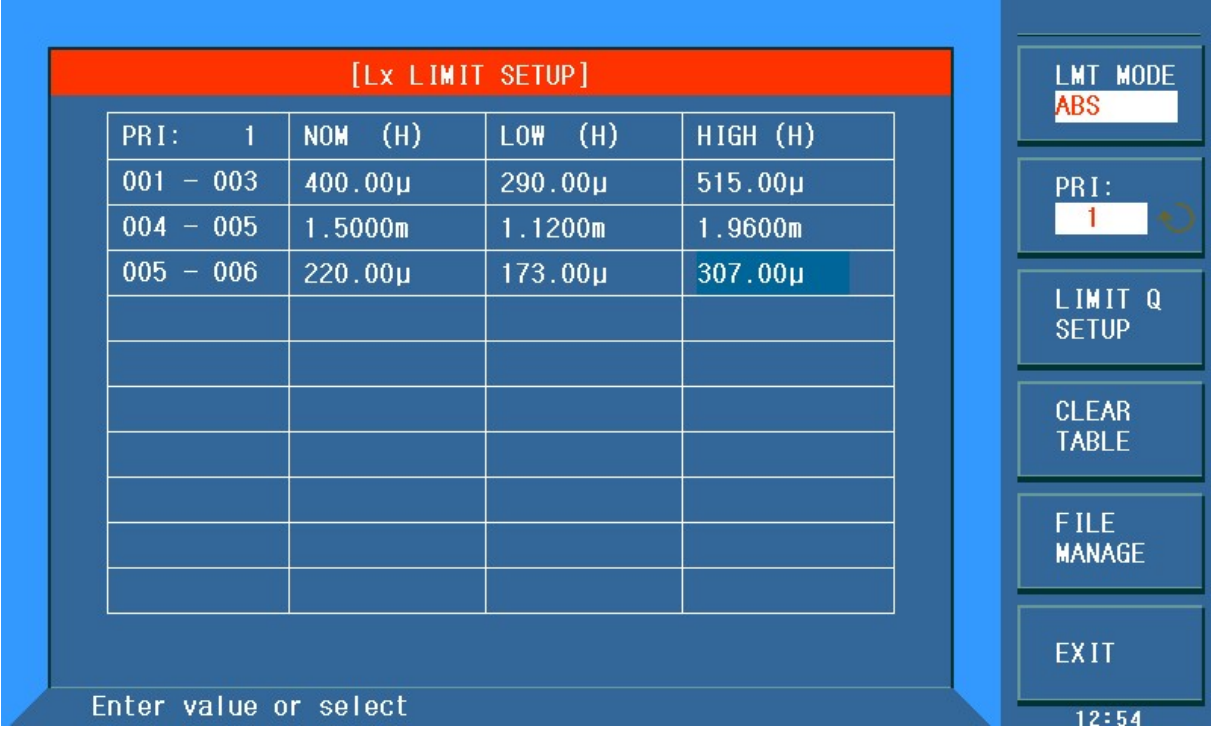

The setup is now complete. If you want to save this, press the FILE MANAGE softkey or the [FILE] key to call up the <FILE MANAGE> page, select a memory location, press the STORE softkey and confirm, then enter in the bottom Screen line a file name, while the entered transformer ID is specified. If necessary, change it with numeric keys and softkeys and confirm with [ENTER]. If you wish to save to a USB stick instead, change with the EXT softkey. FILE on this, if necessary, use the SUB DIR softkey to change to the directory marked by the cursor, or return with PARENT DIR and press the STORE softkey. Here, too, the file name is requested in the bottom line and confirmed with [ENTER].

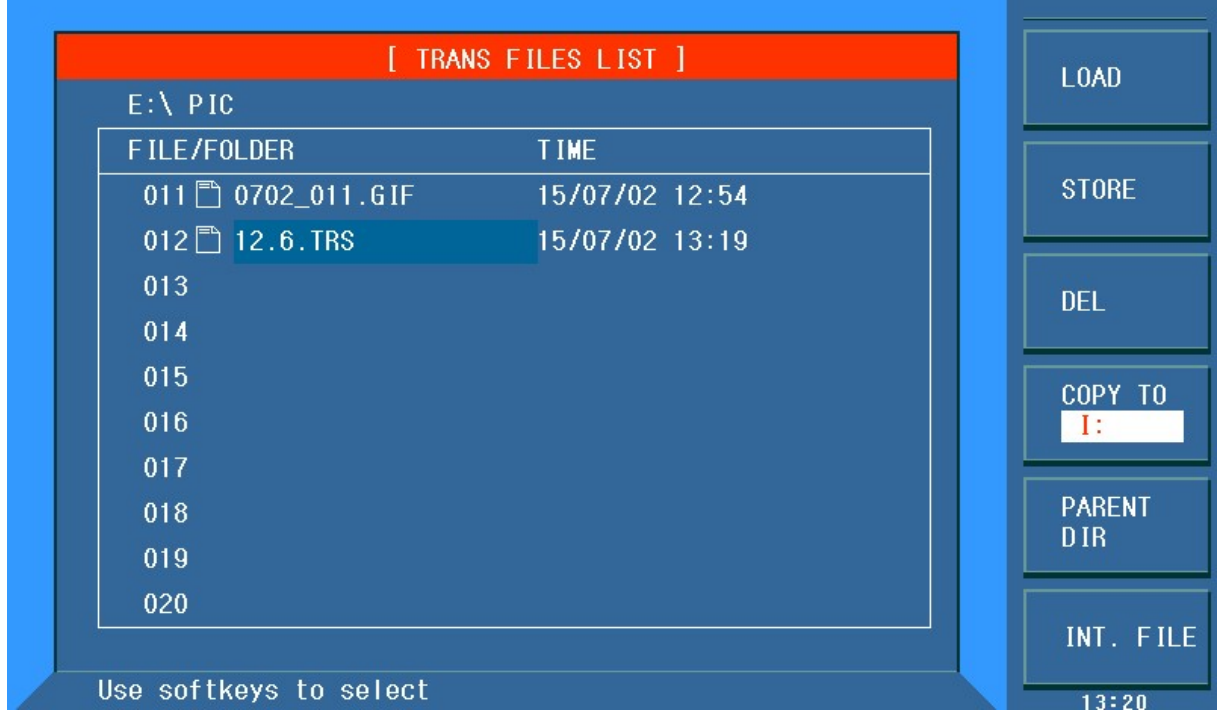

## Test

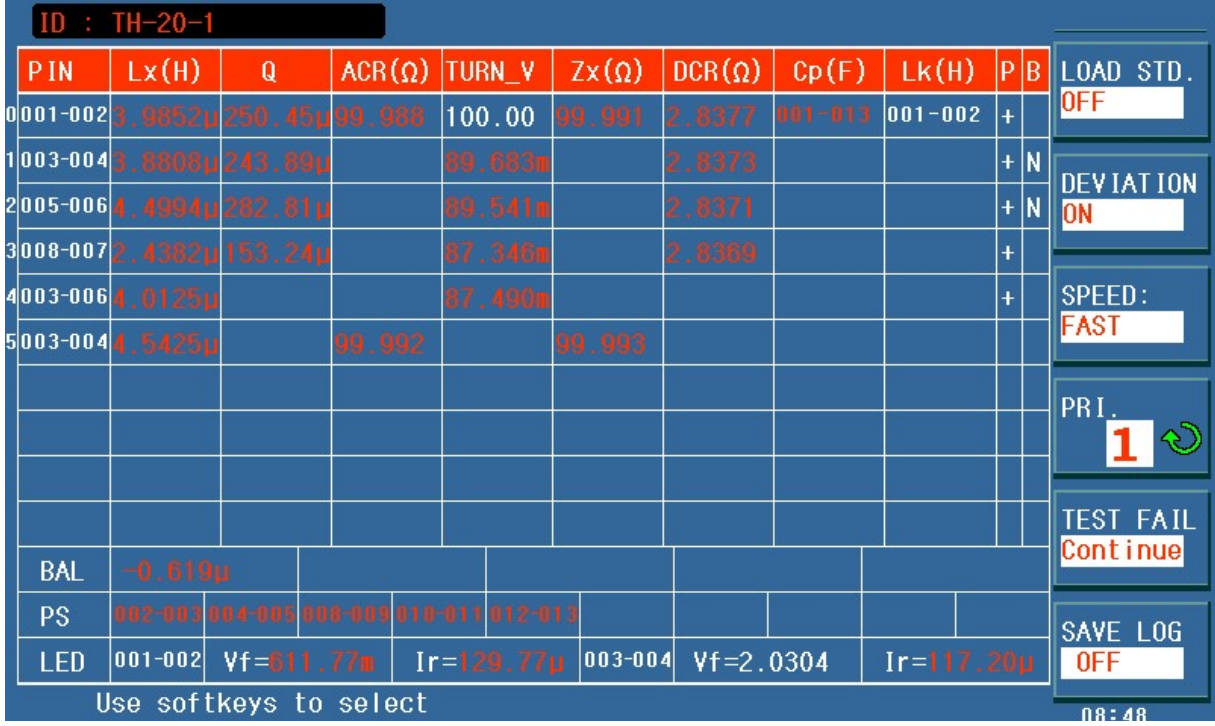

Press the [DISP] button to go to the actual test page.

The loaded transformer ID is displayed in the upper left corner. If you want to load a different parameterization, press the [FILE] or [.] key to display the <FILE MANAGE> page. Select a file with the cursor and press the LOAD softkey to load it. Then press [DISP] again.

Now insert the transformer into the ST1901B, close the clamping device and press the red [START] button. The test result is indicated by LED and sound.

To log the test results to the USB stick, press the SAVE LOG softkey. The SAVE LOG changes from OFF to ON. The files are stored in the \CSV directory on the stick.